# **Universidade Federal de Mato Grosso do Sul**

## **NTI – Núcleo de Tecnologia da Informação**

## **Passo-a-Passo de como utilizar a rede sem fio eduroam no Windows Vista**

Passo 1: Vá ao Menu Iniciar -> Painel de Controle

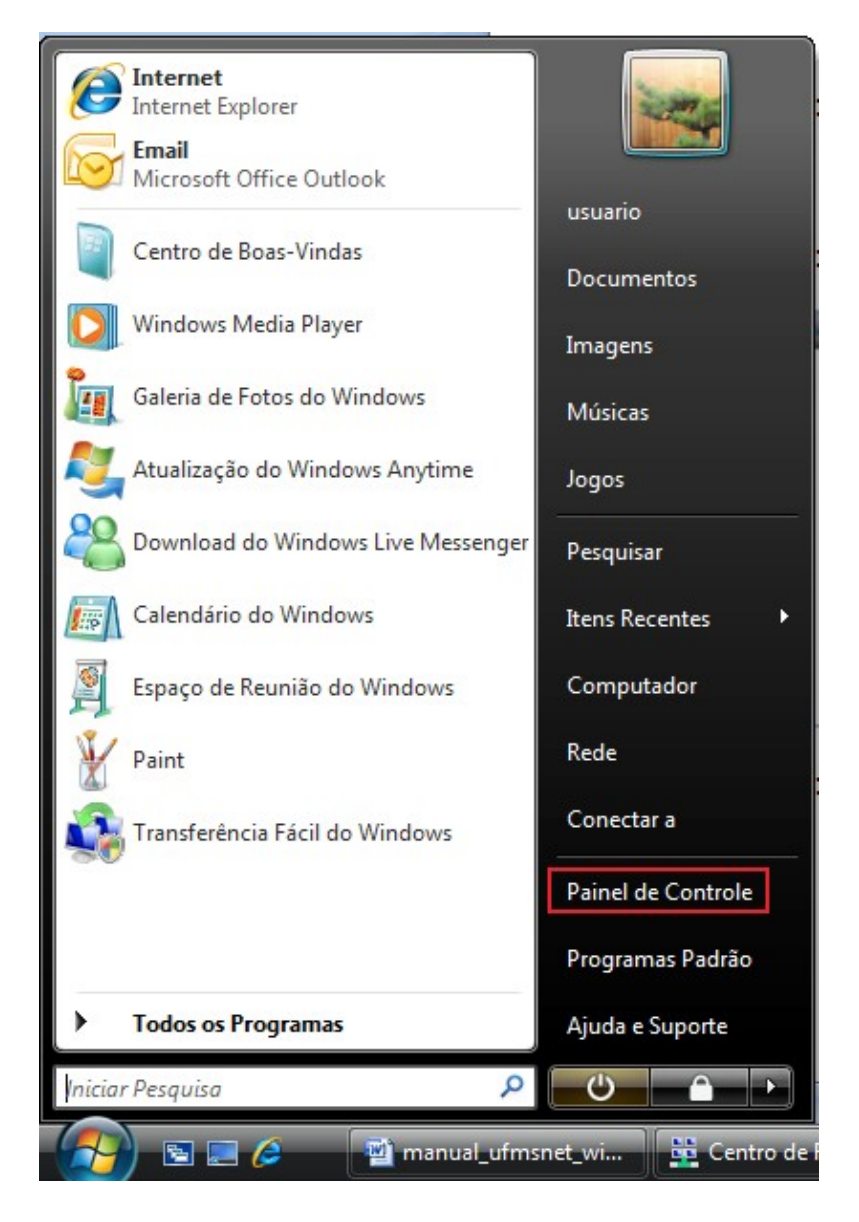

#### Passo 2: Escolha a opção "**Rede e Internet"**

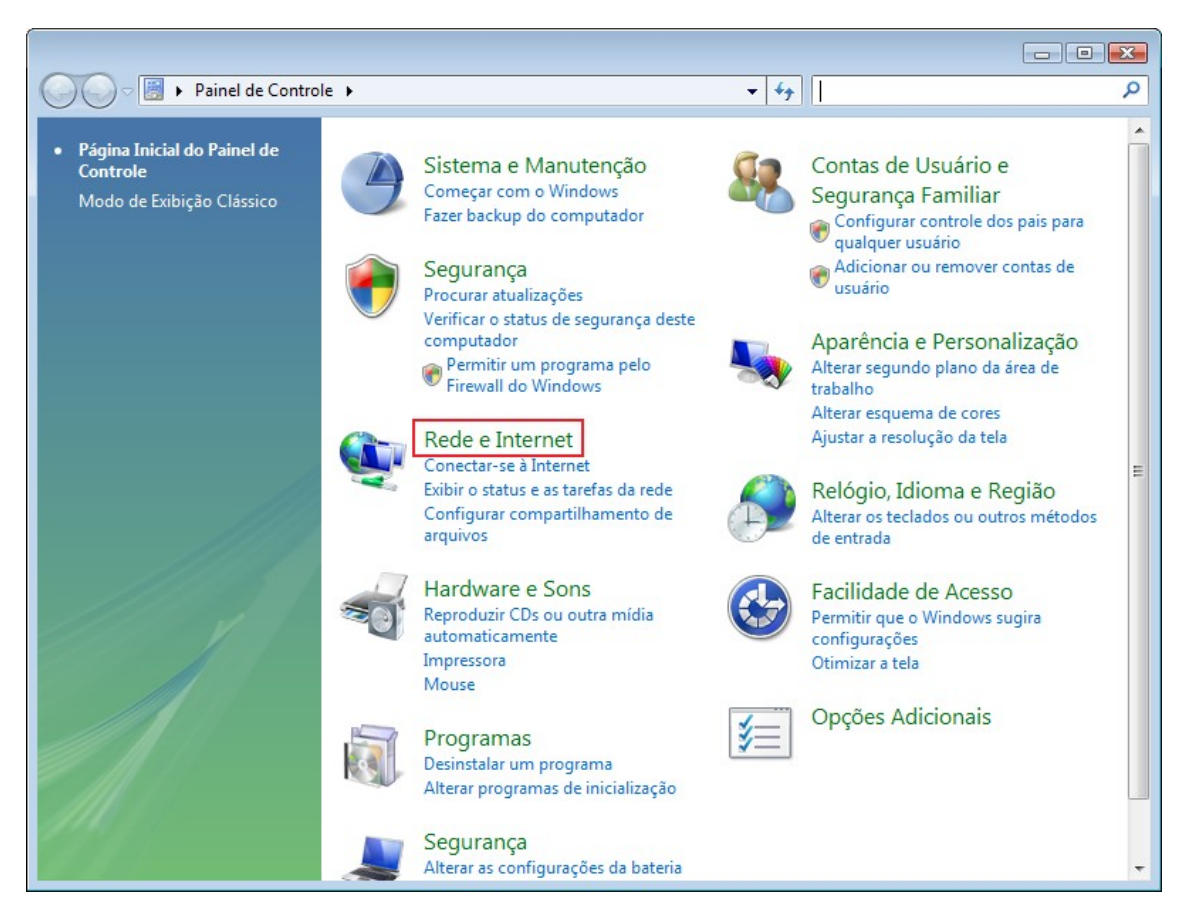

#### Passo 3: Escolha a opção "**Centro de Rede e Compartilhamento"**

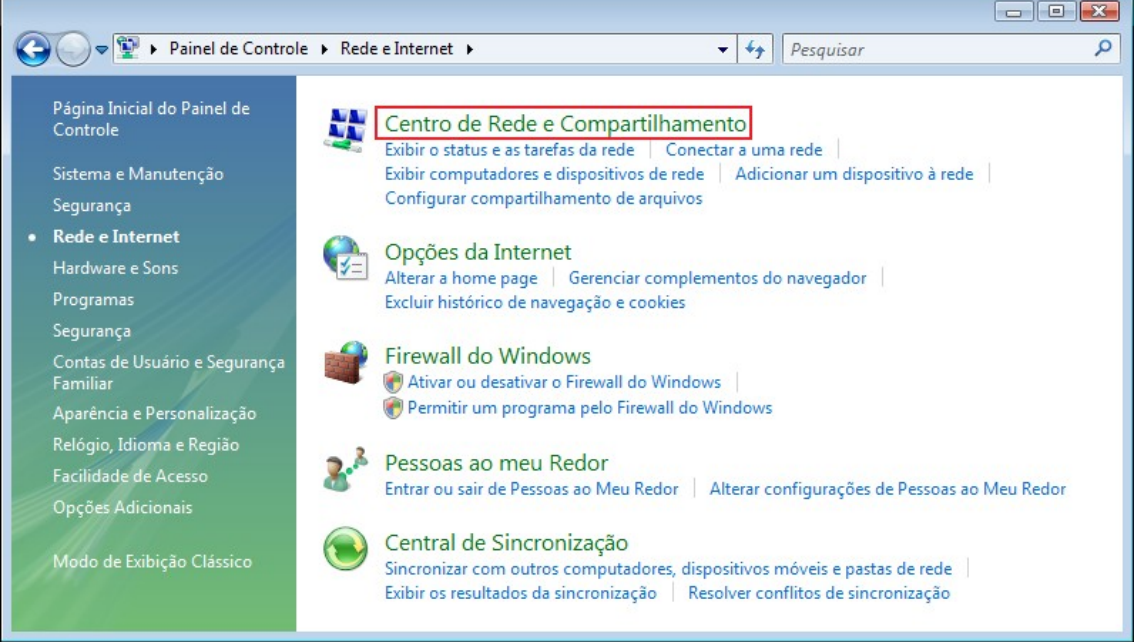

#### Passo 4: Escolha a opção "**Gerenciar redes sem fio"** no menu ao lado esquerdo

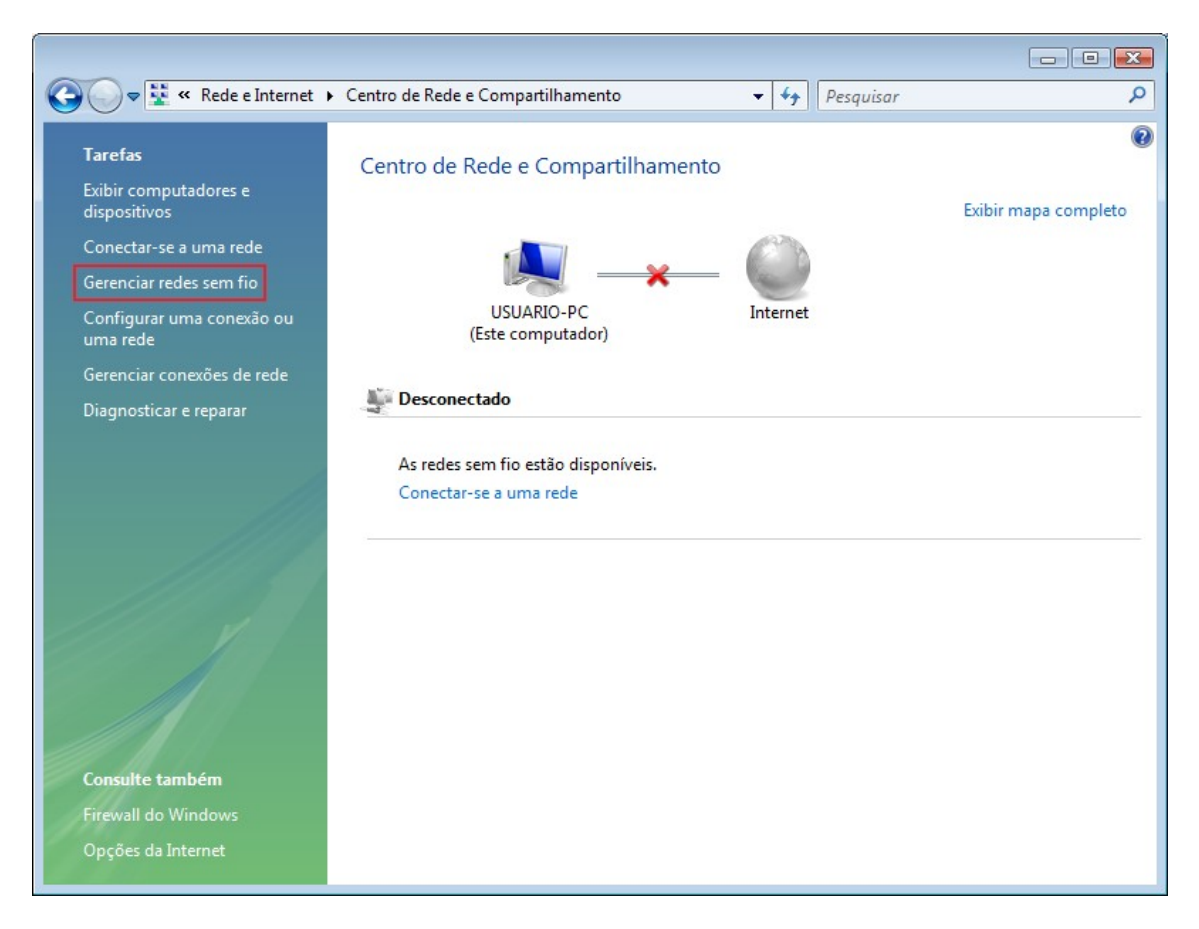

# Passo 5: Escolha a opção "**Adicionar"**

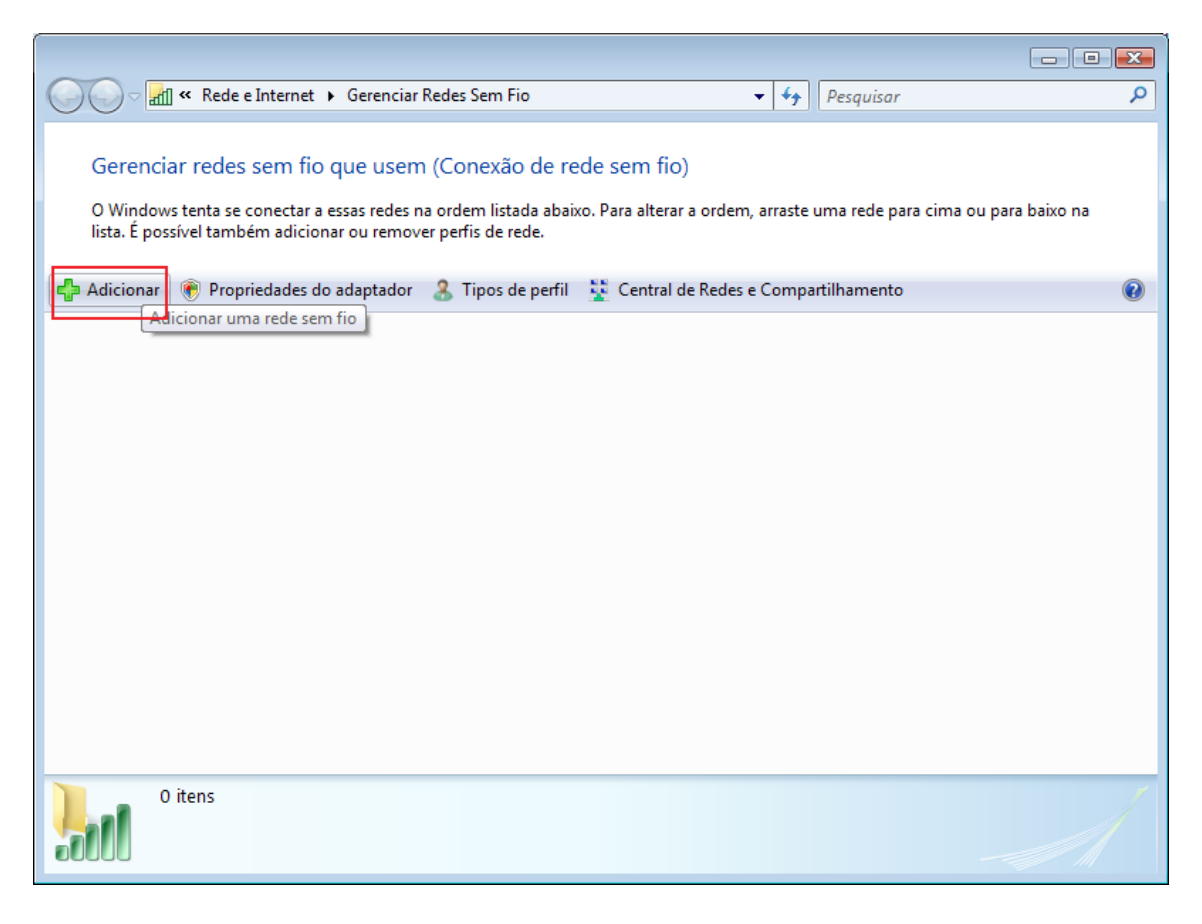

## Passo 6: Marque a opção "**Criar um perfil de rede manualmente"**

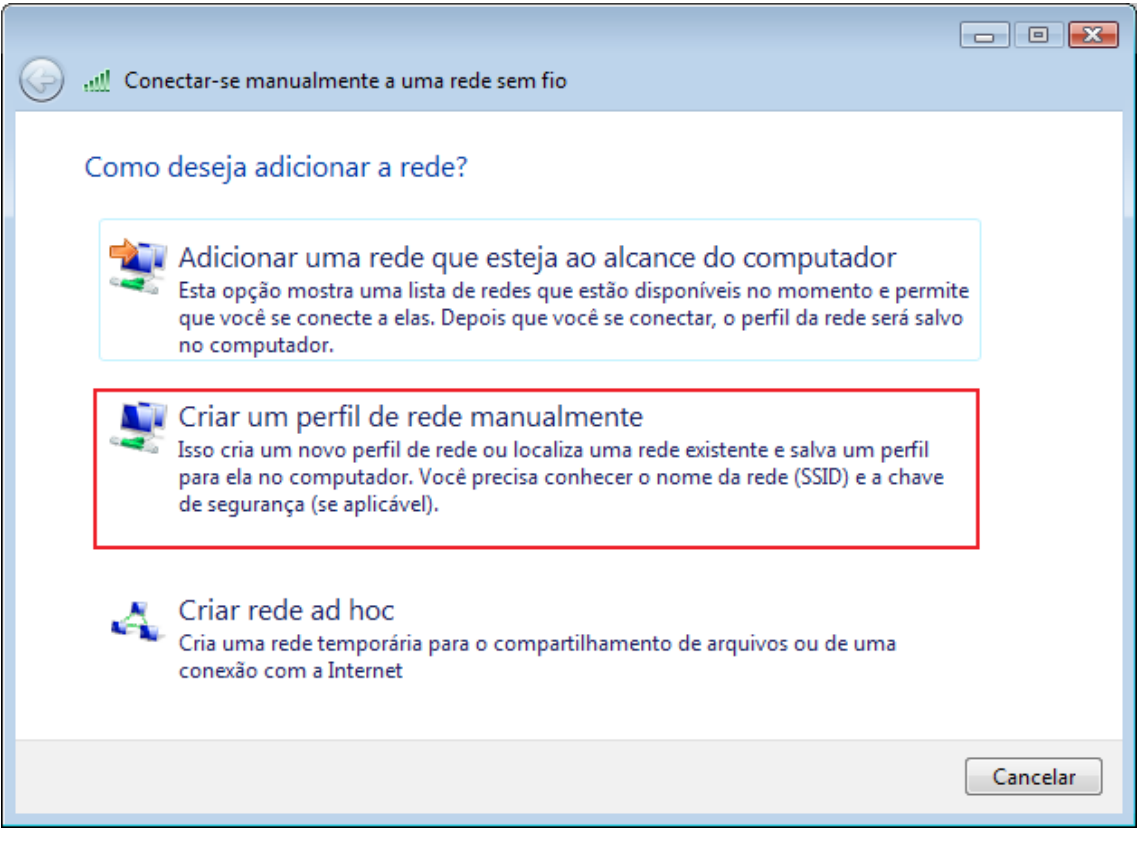

Passo 7: Digite as informações da rede sem fio como na figura abaixo. Em seguida clique em "**Avançar"**.

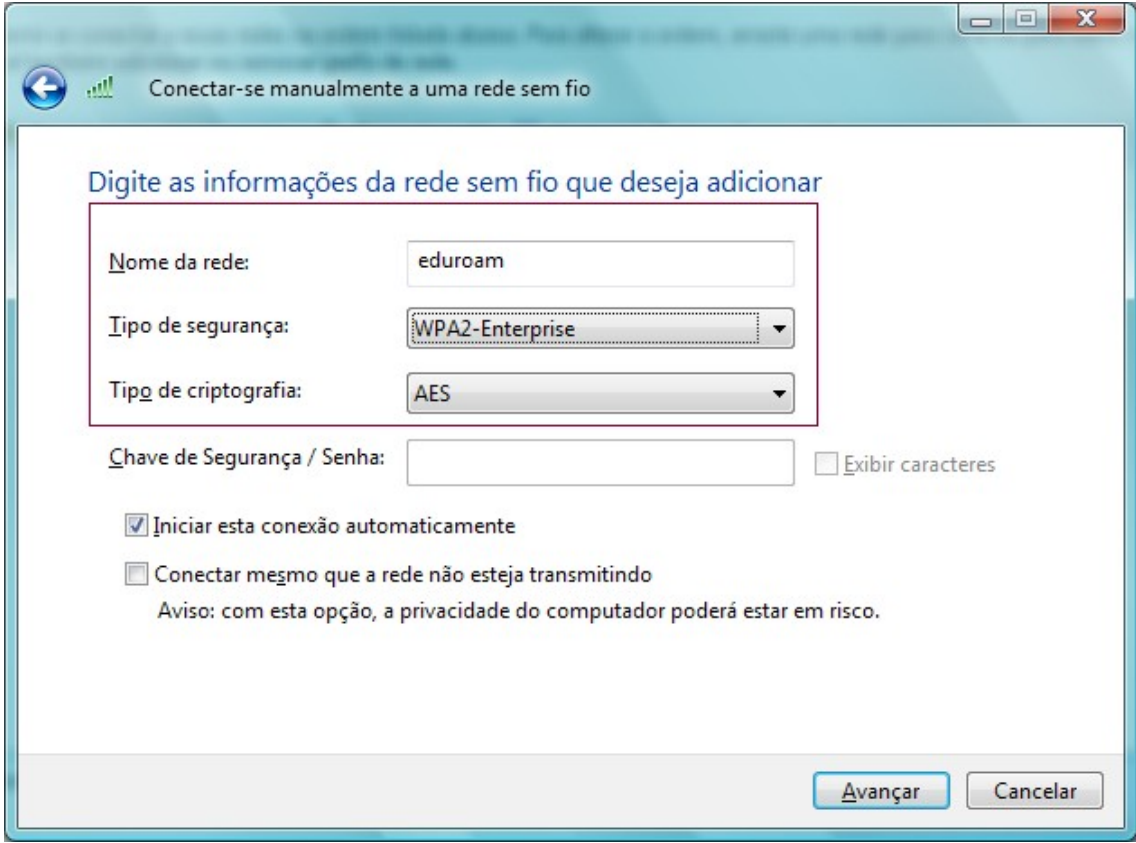

Passo 8: Aparecerá uma mensagem de criação da conexão **"eduroam adicionado(a) com êxito"**. Marque a opção "**Alterar configurações de conexão"**.

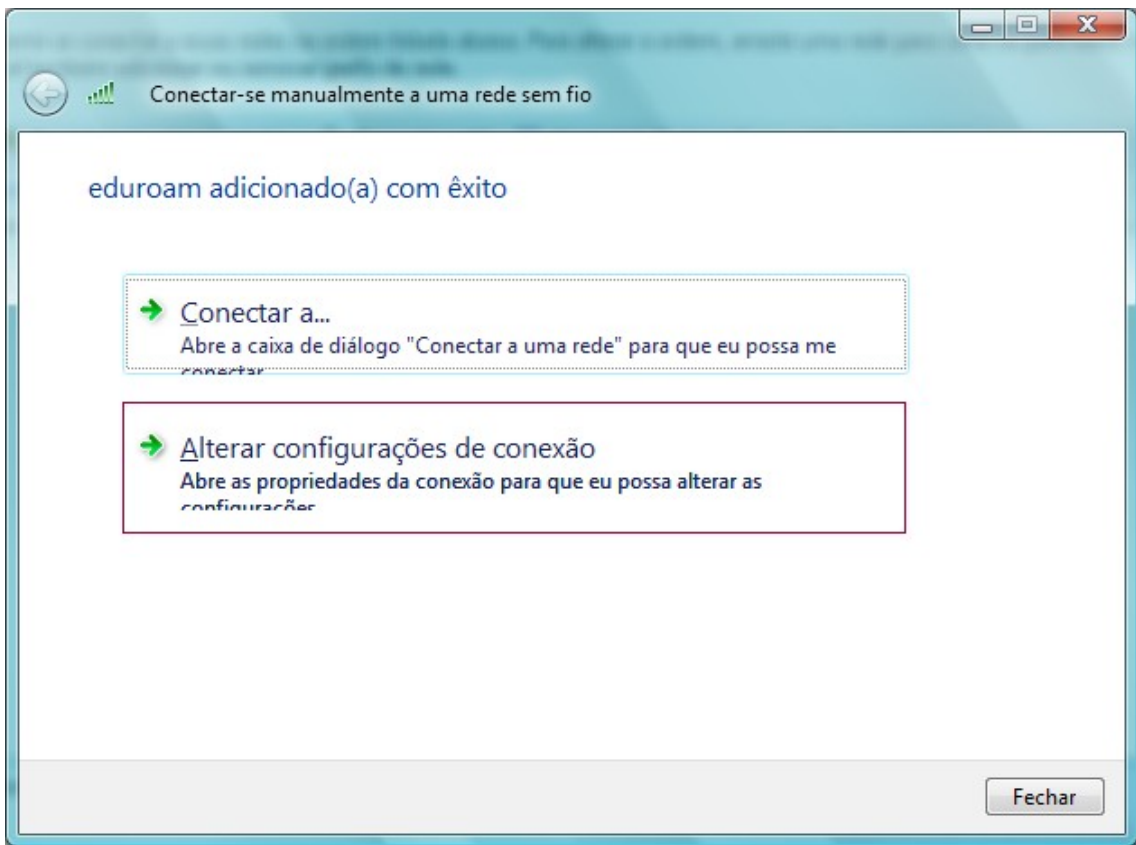

# Passo 9: Vá até a aba **"Segurança"**

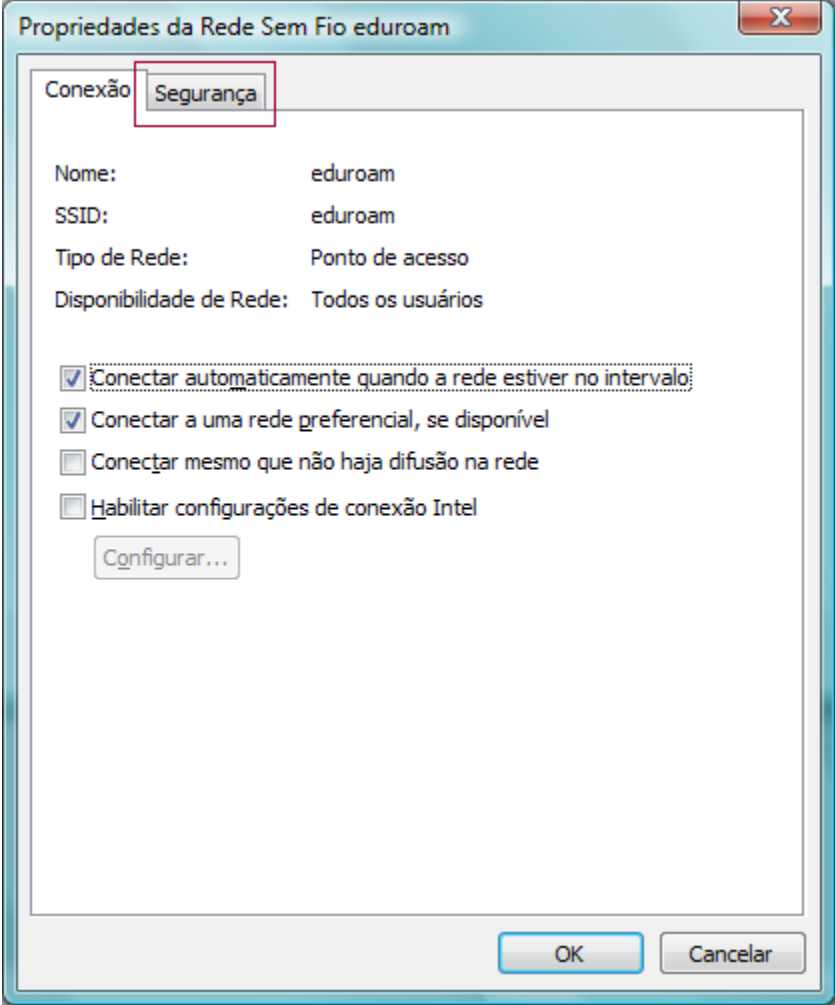

# Passo 10: Escolha a opção "**Configurações**"

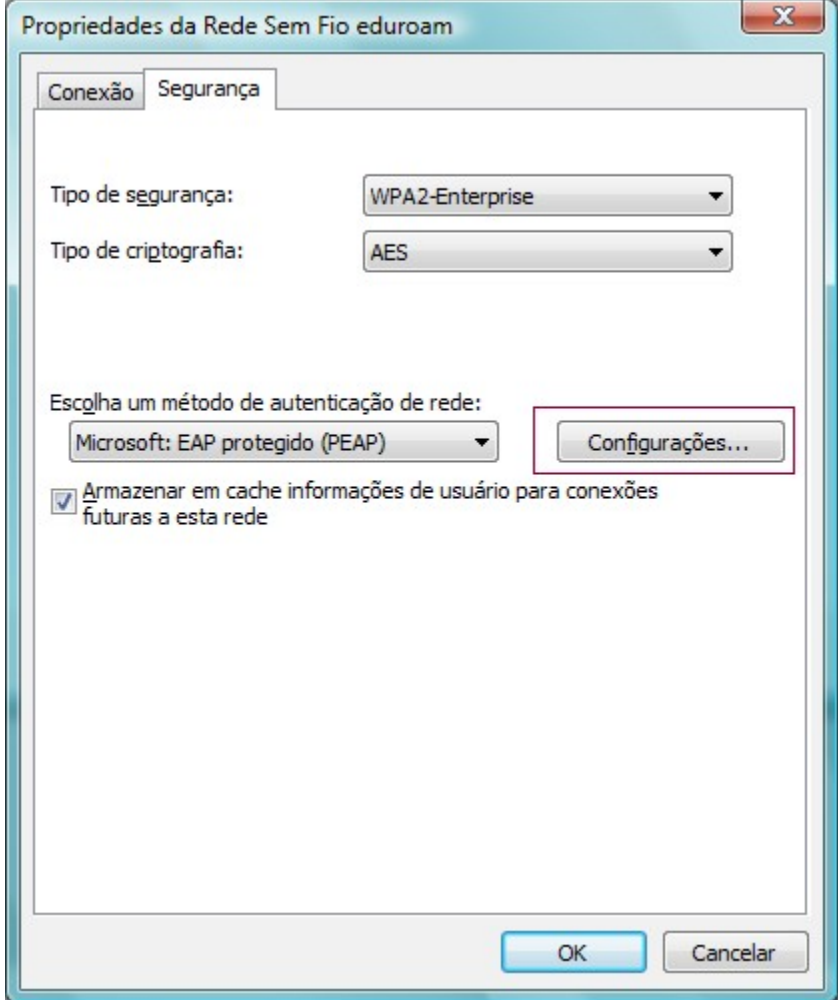

Passo 11: **DES**marque a opção "**Validar certificado do servidor"** e em seguida escolha a opção "**Configurar".**

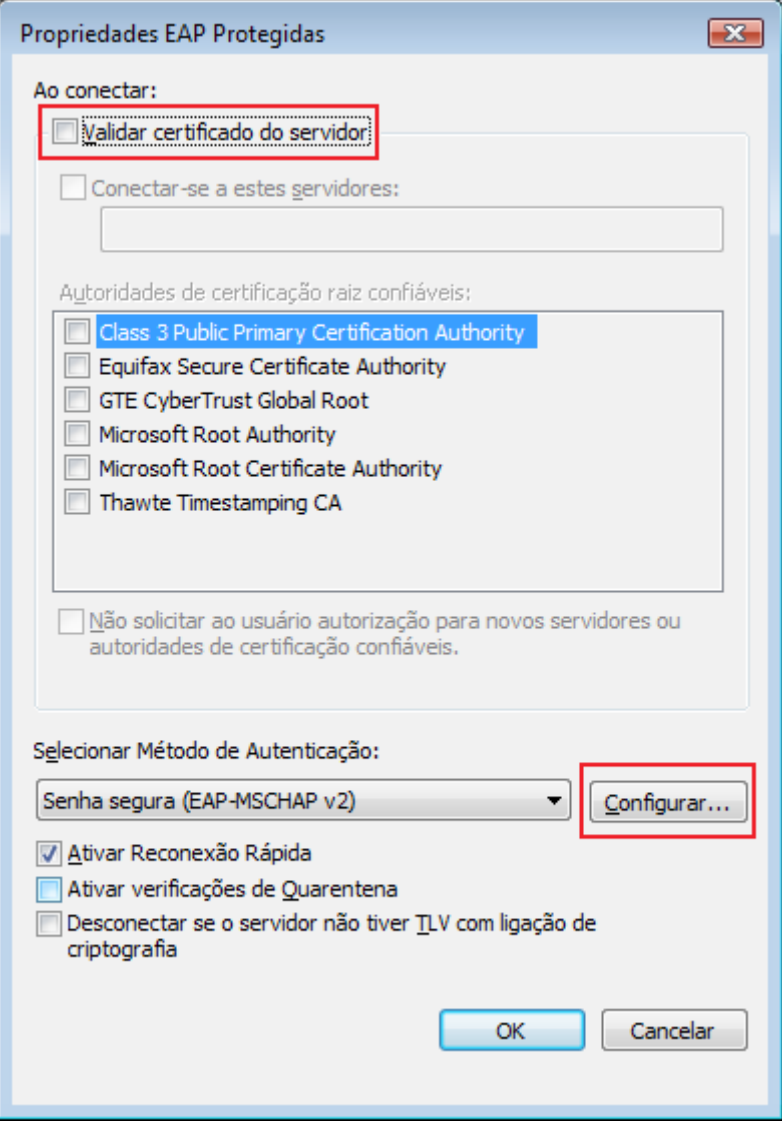

Passo 12: **DES**marque a opção "**Usar automaticamente meu nome...** ". Em seguida, escolha ok em todas as telas restantes.

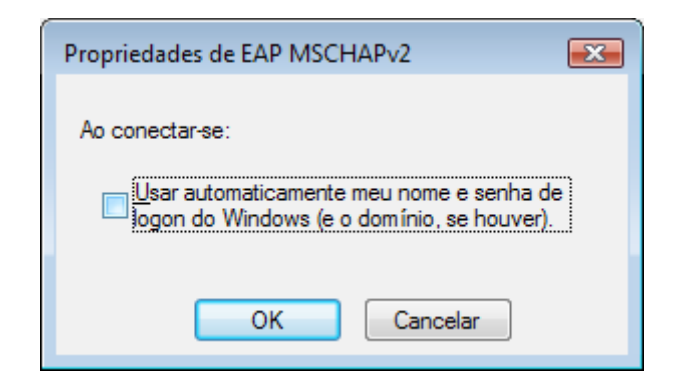

Passo 13: No canto inferior direito, próximo ao relógio do windows, escolha a opção de **Informações adicionais necessárias para conectar a eduroam**, vide figura abaixo:

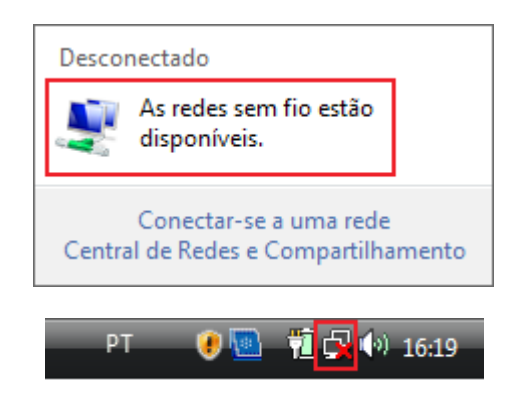

Passo 14: Escolha a rede **eduroam**. Em seguida, marque a opção Conectar.

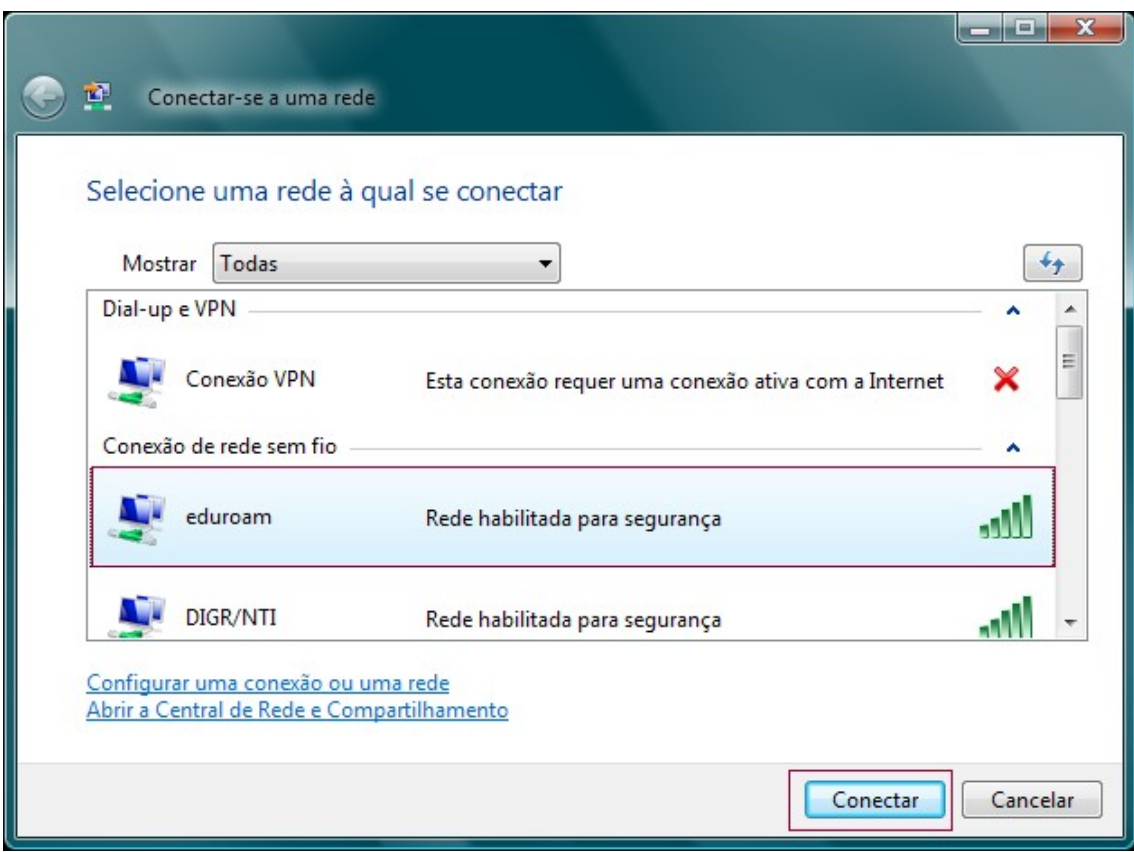

Passo 15: Escolha a opção **Digitar/selecionar informações de logon adicionais**. Em seguida, marque a opção Conectar.

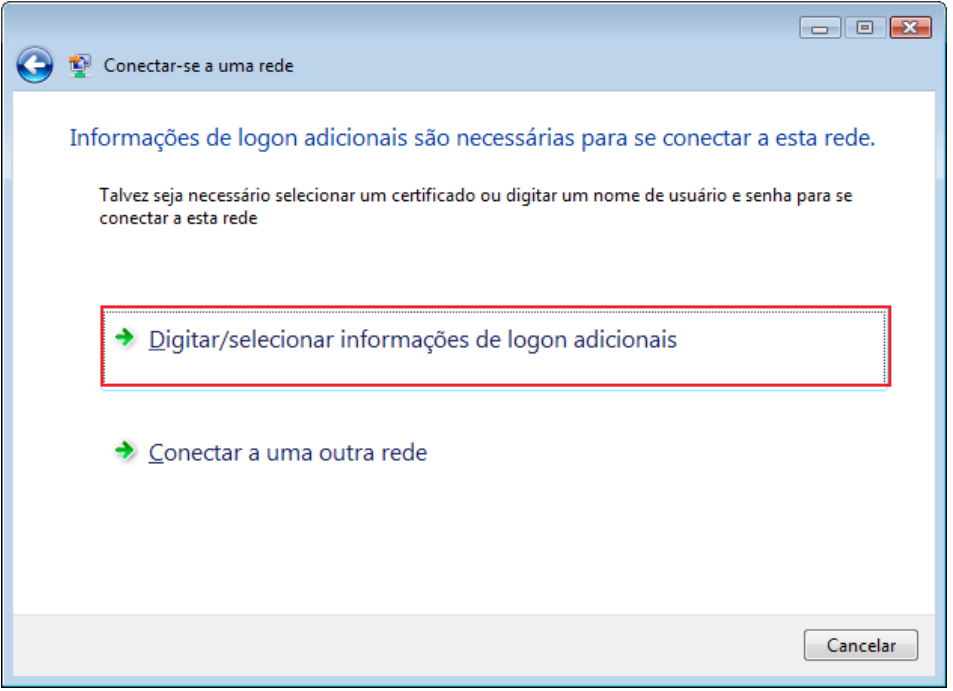

Passo 15: Insira no campo "**usuário**" e no campo "**senha**" as informações de autenticação da sua instituição. Em seguida, clique no botão OK.

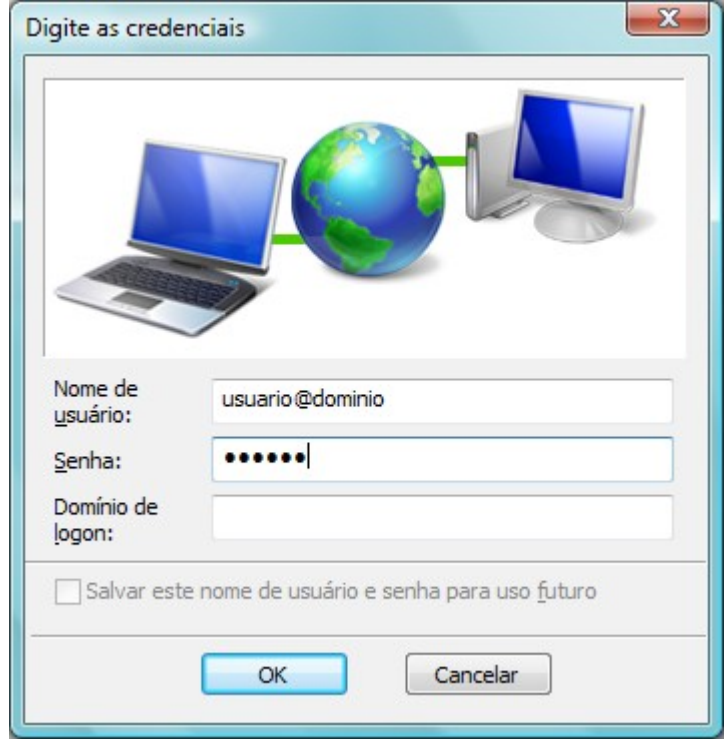